# Android 7.0 OSアップデートにおける 追加・変更 / 削除 / 初期化項目について

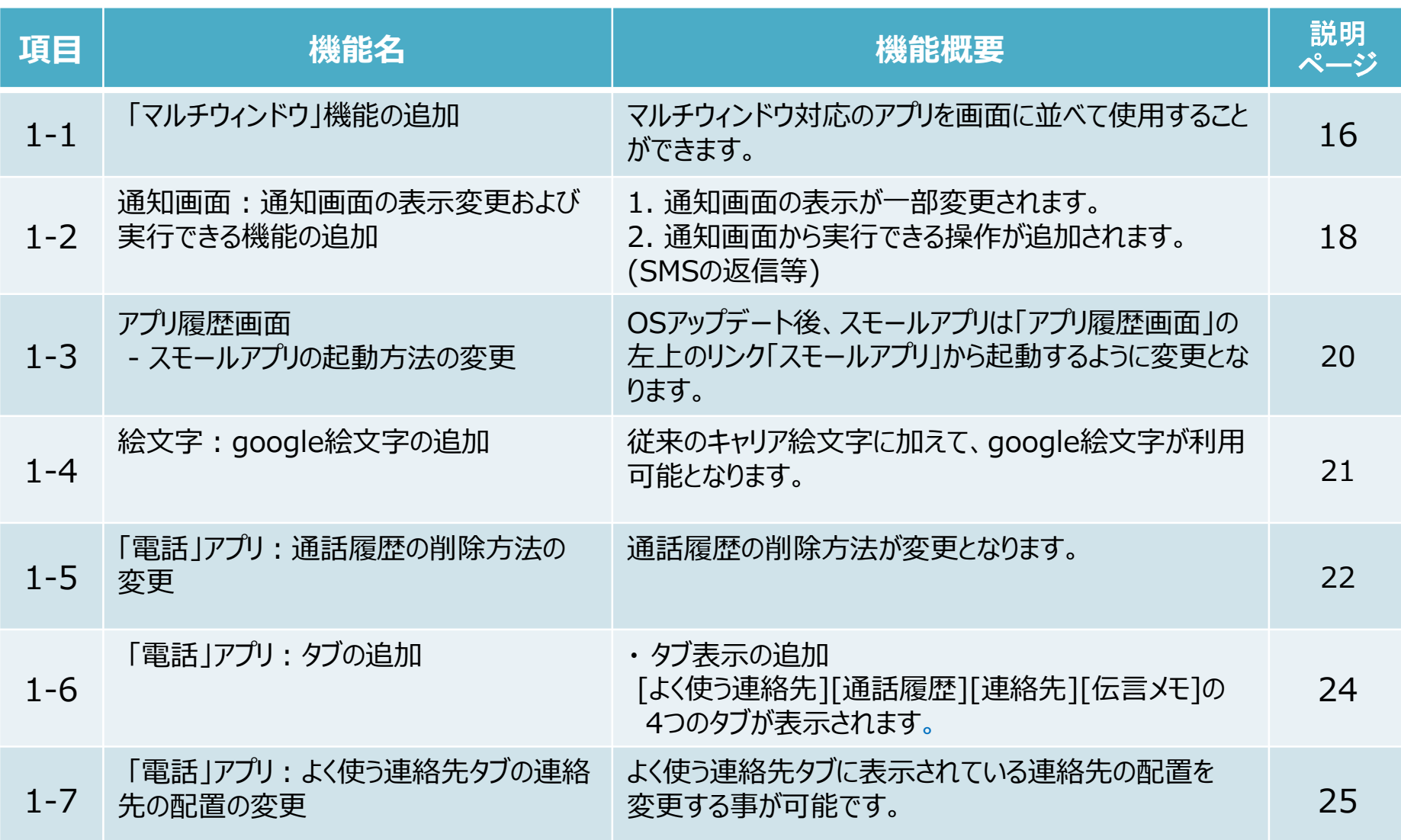

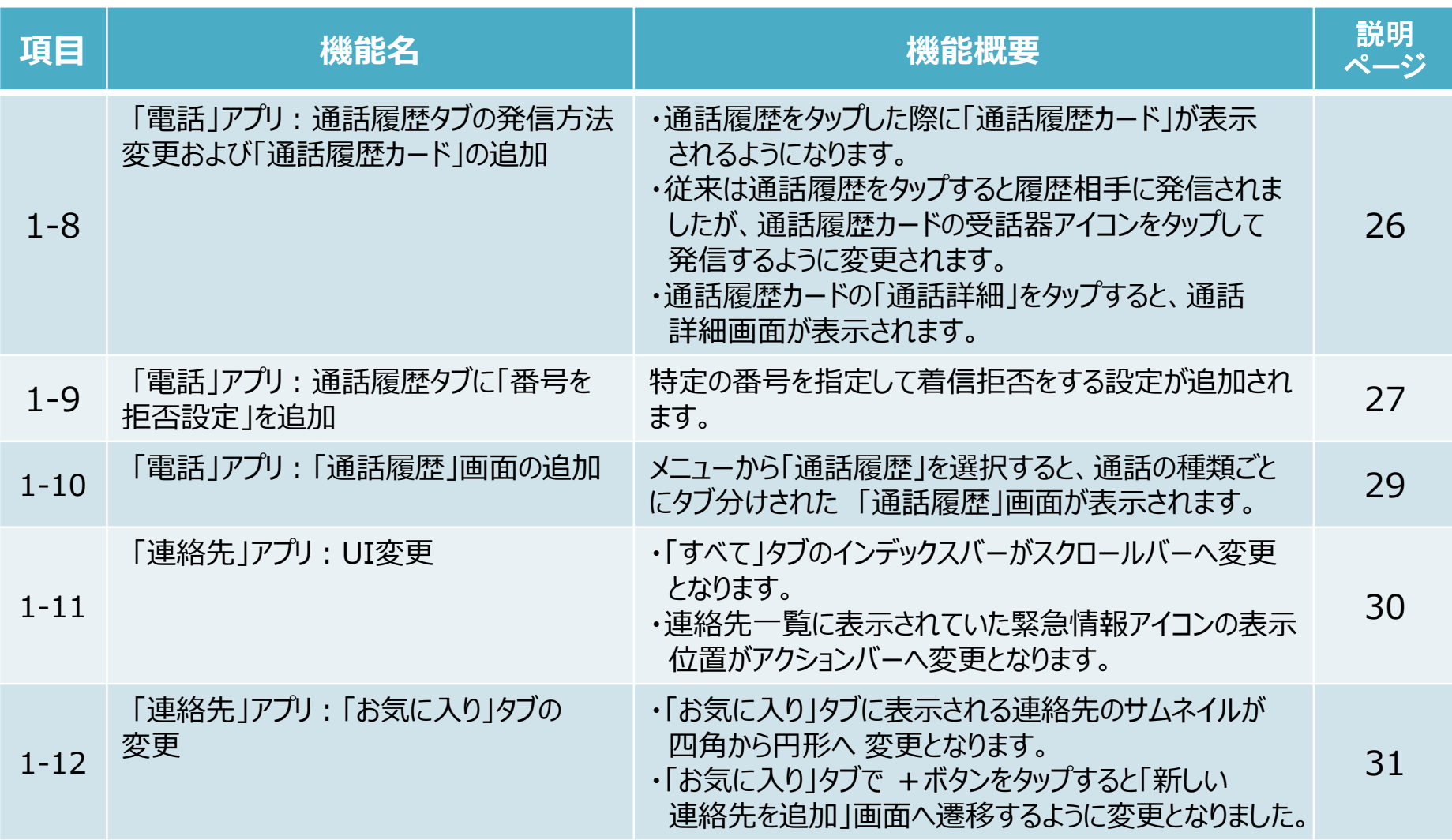

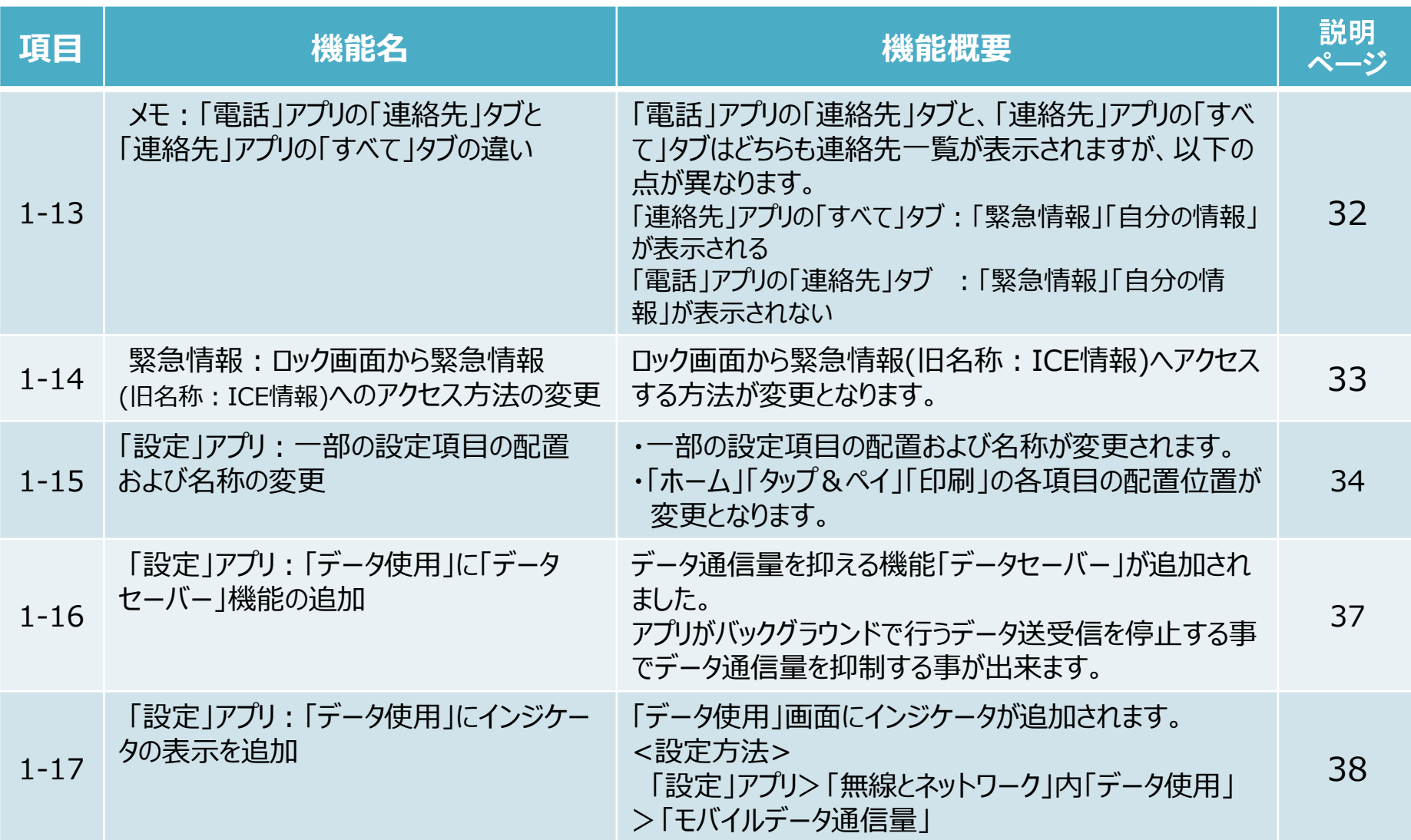

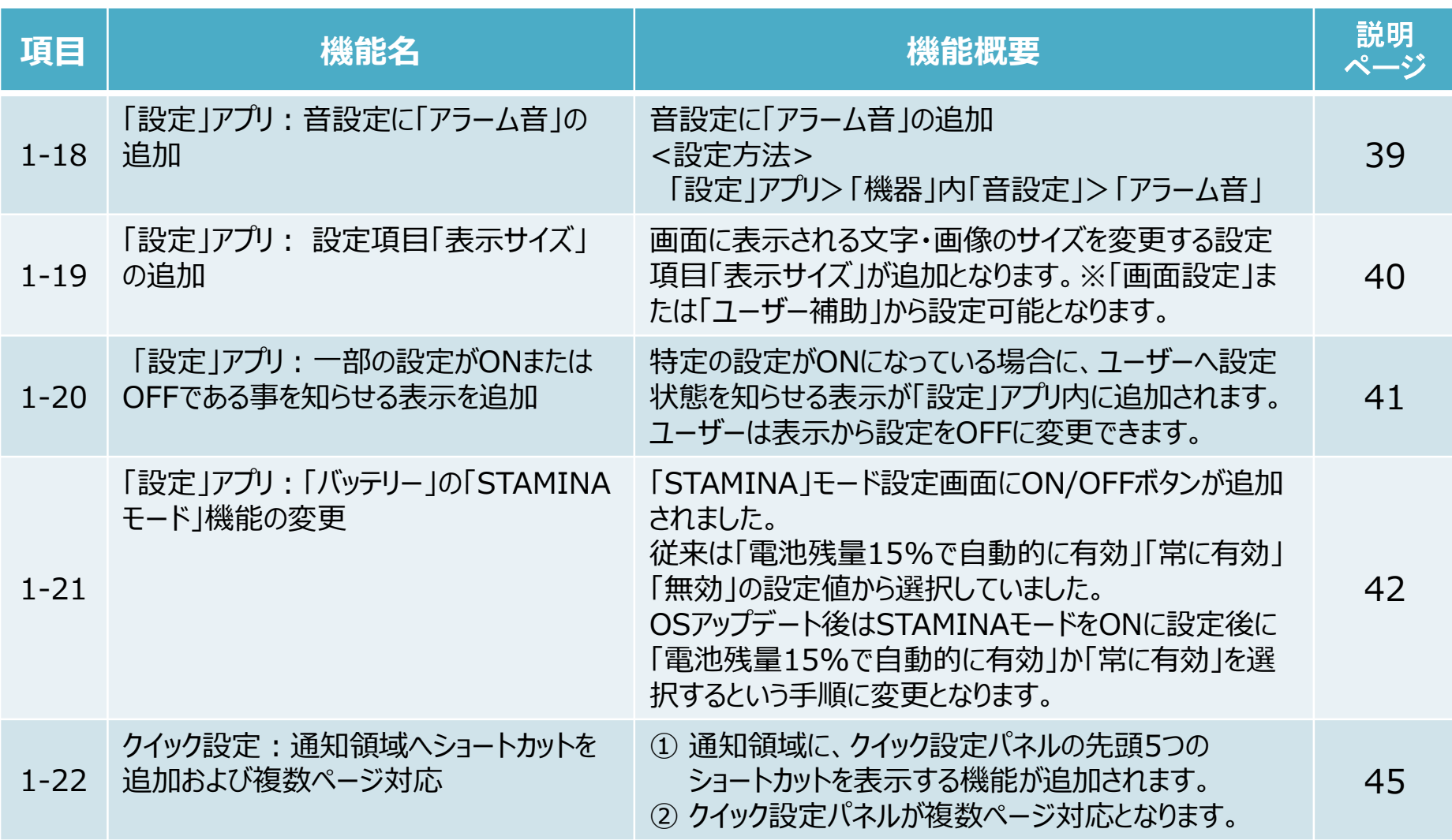

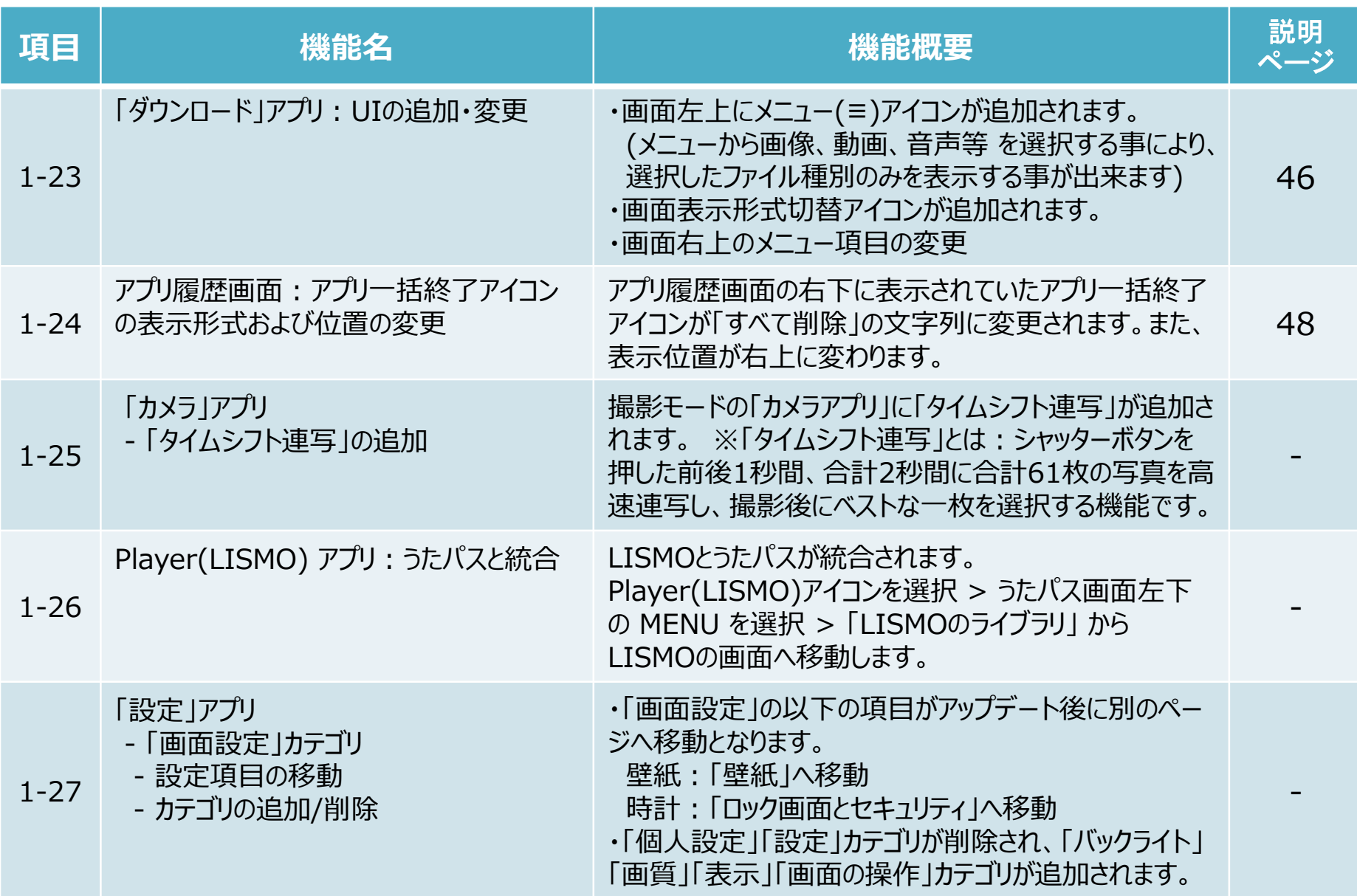

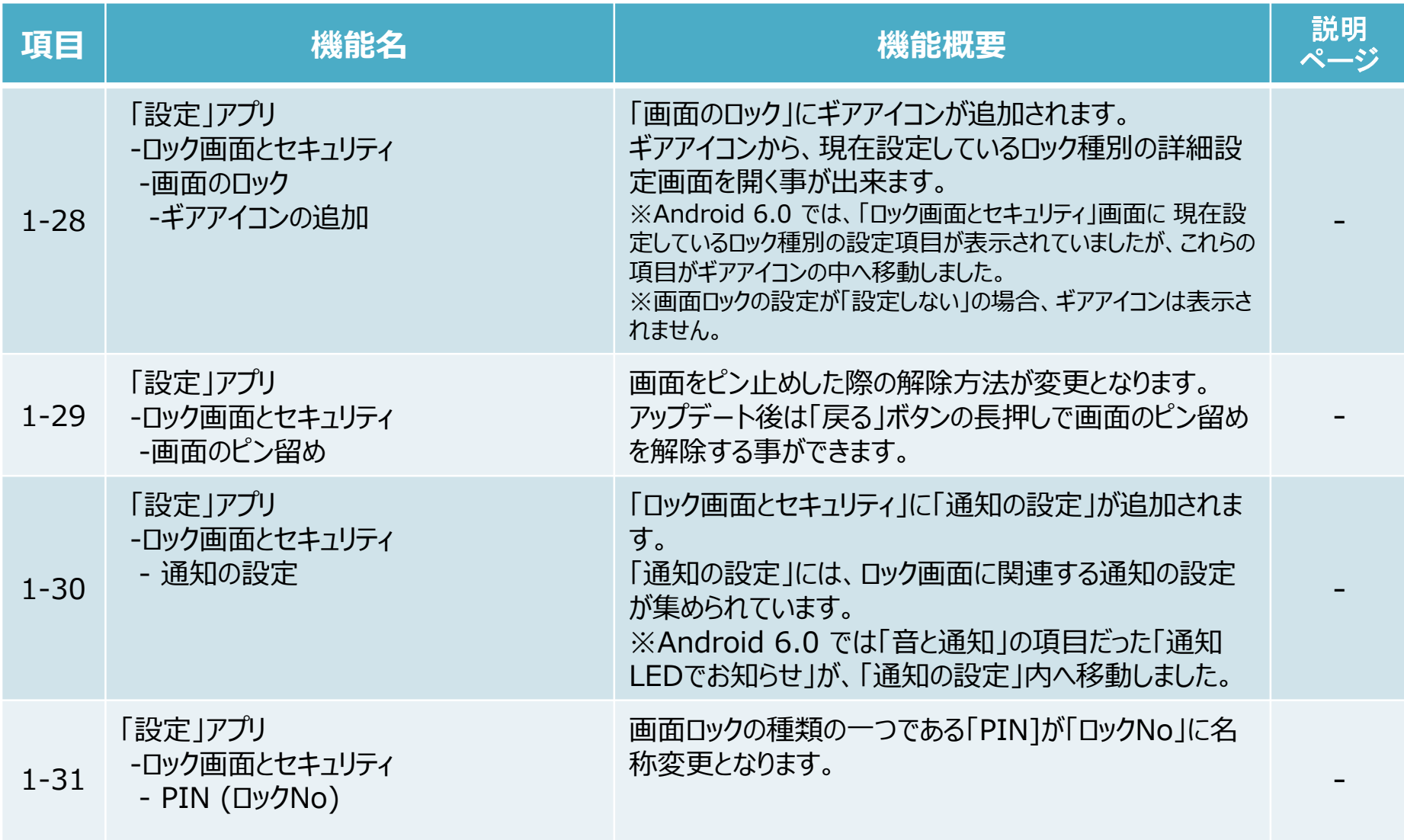

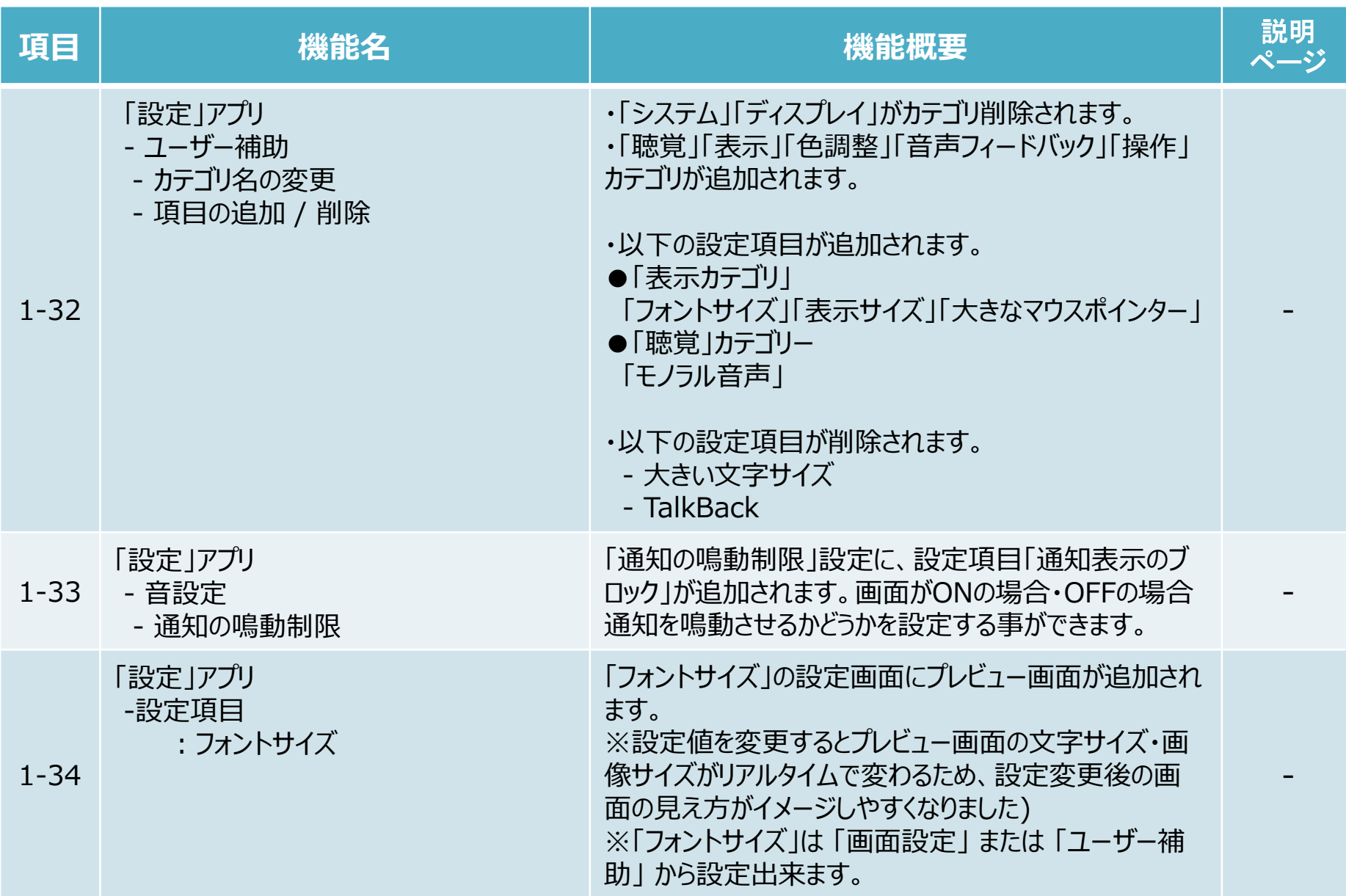

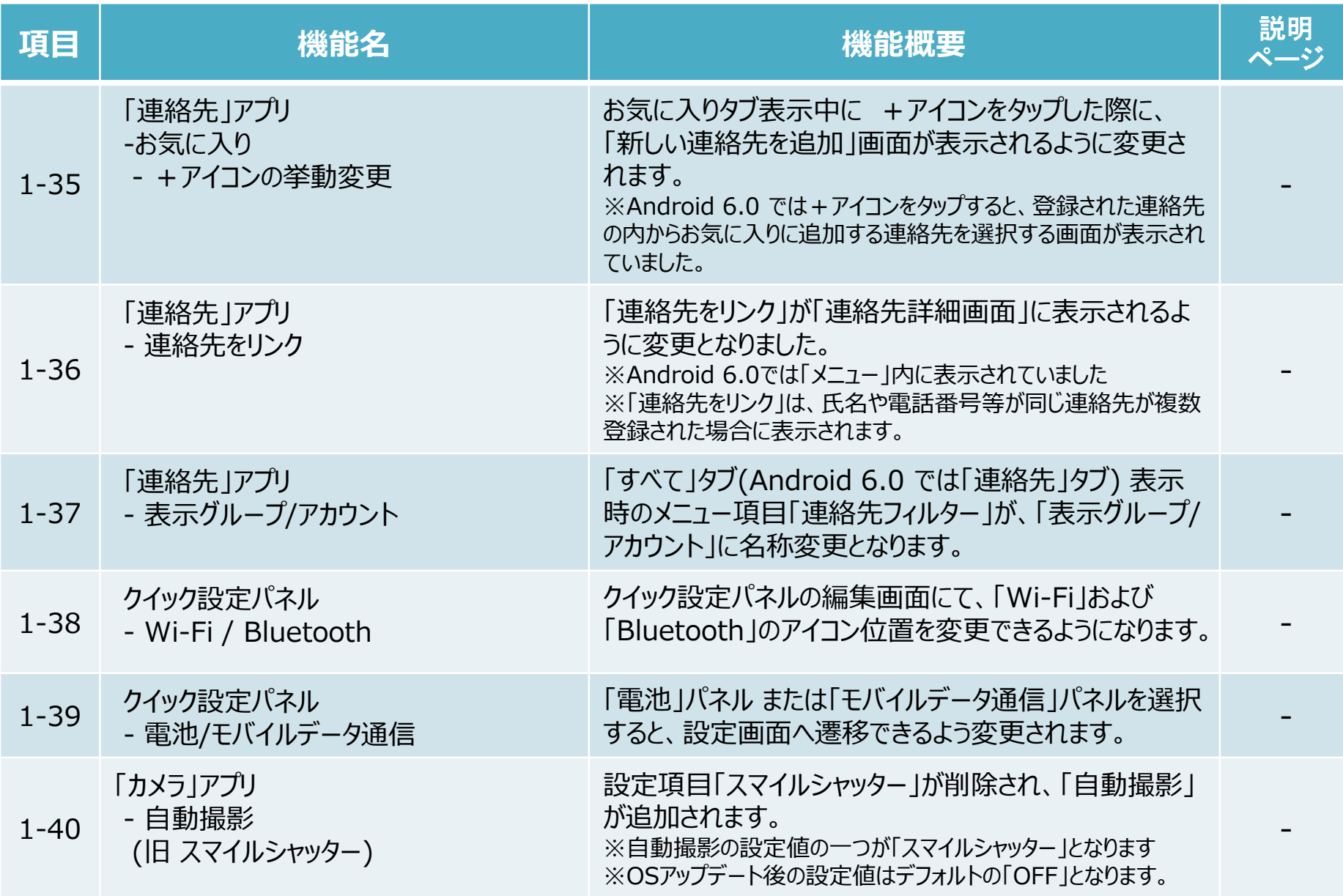

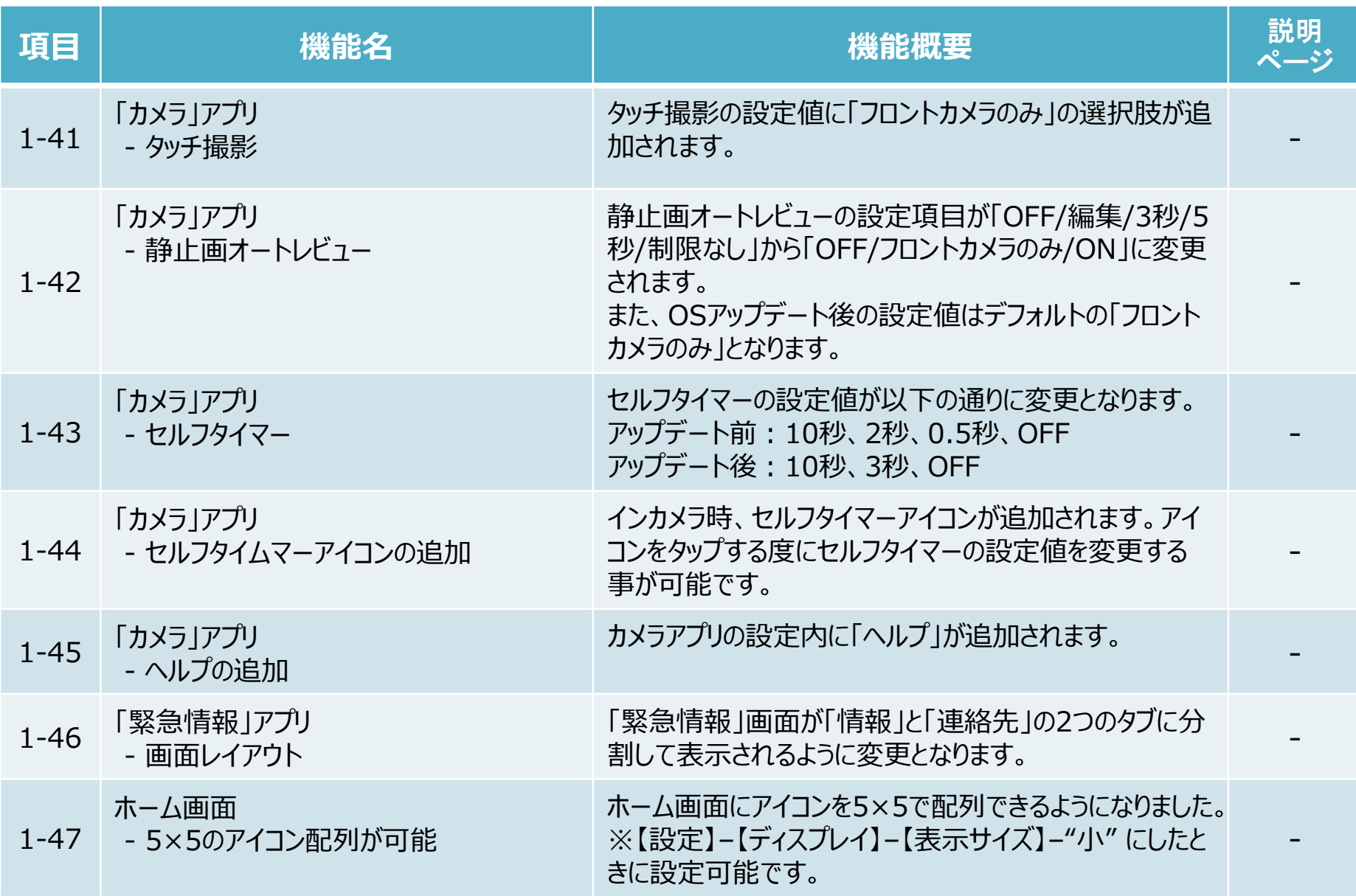

# 2.OSアップデートによる削除項目

# OSアップデート後、次の機能が非対応になります。

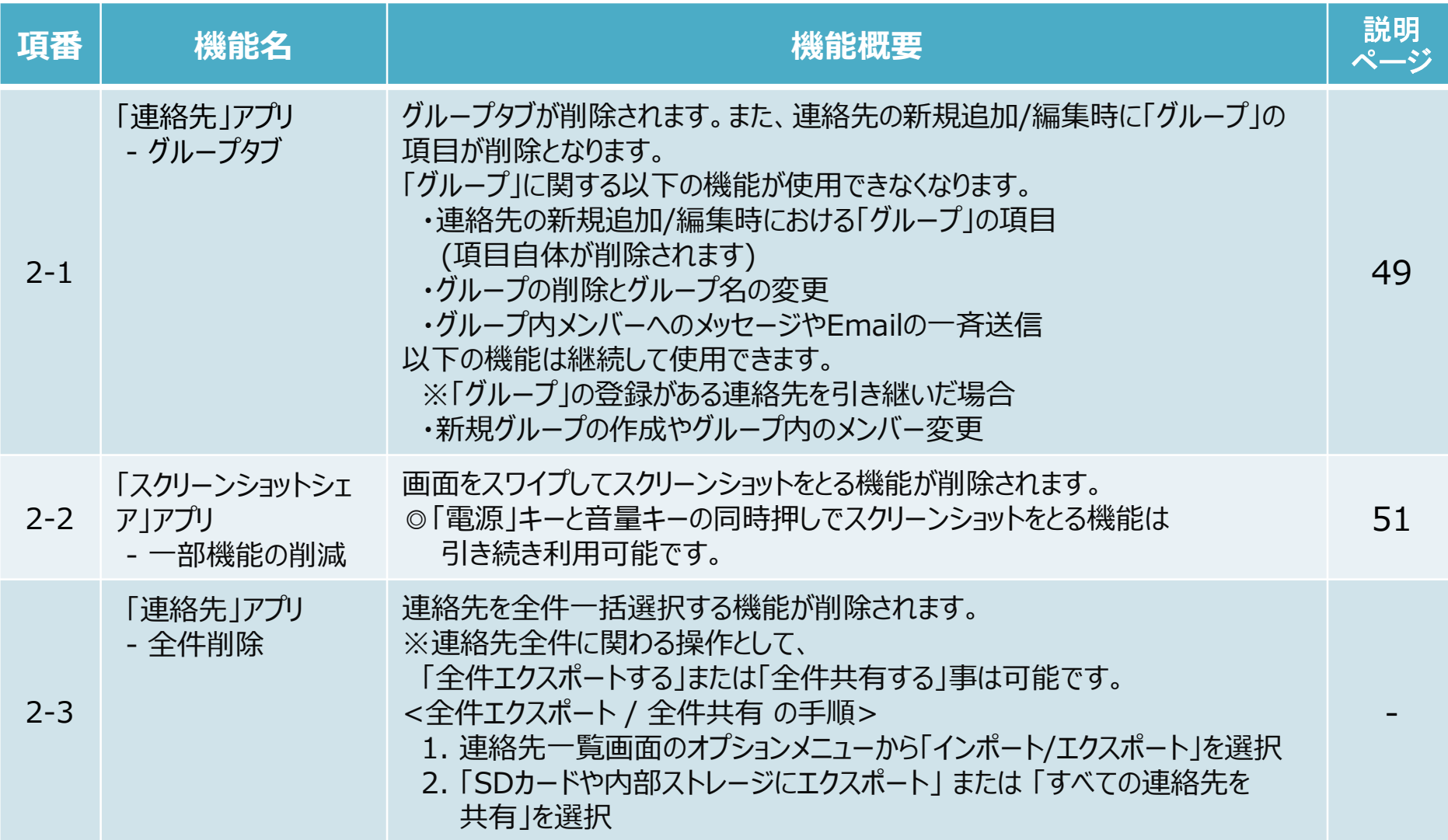

# 2.OSアップデートによる削除項目

# OSアップデート後、次の機能が非対応になります。

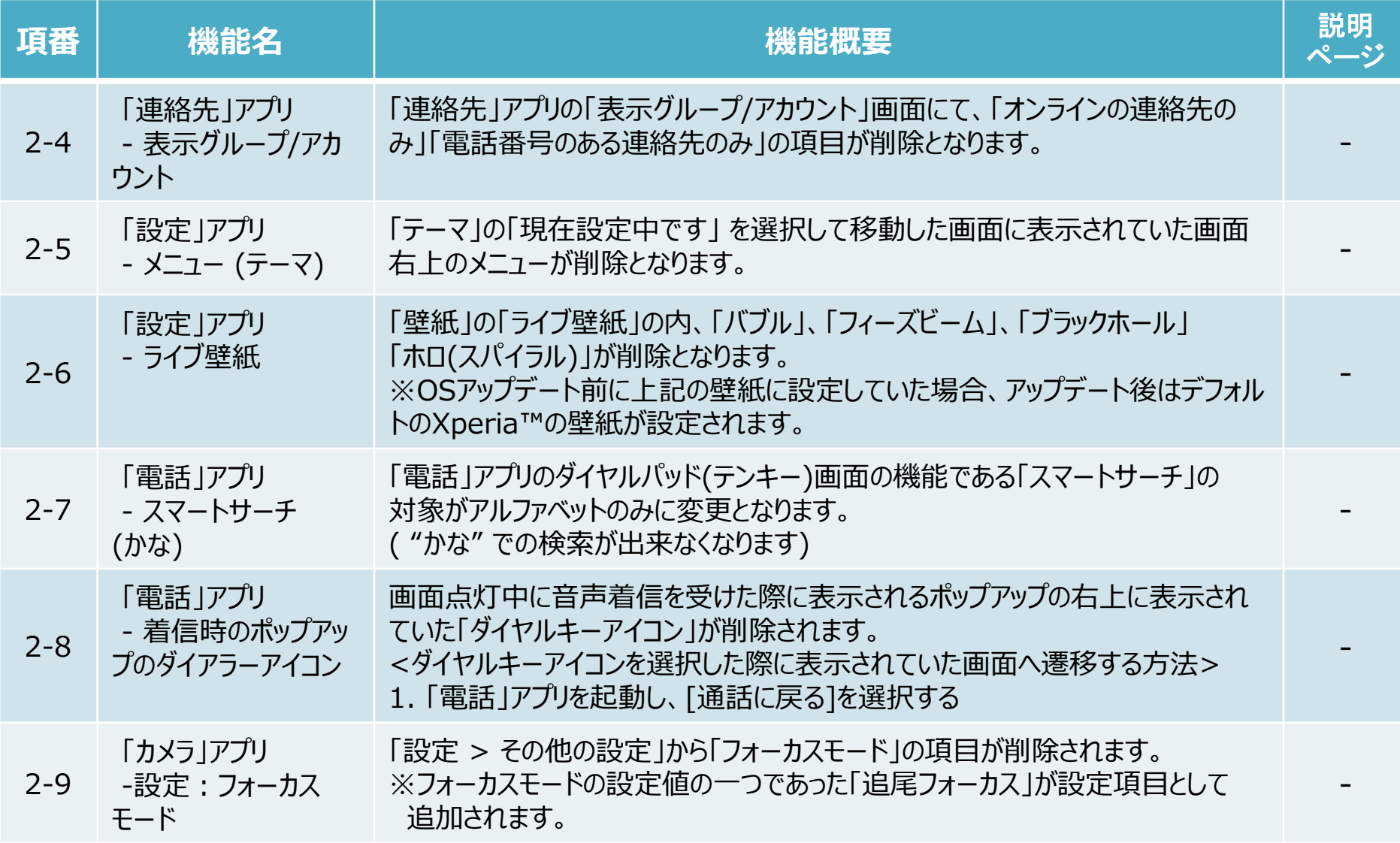

# 2.OSアップデートによる削除項目

# OSアップデート後、次の機能が非対応になります。

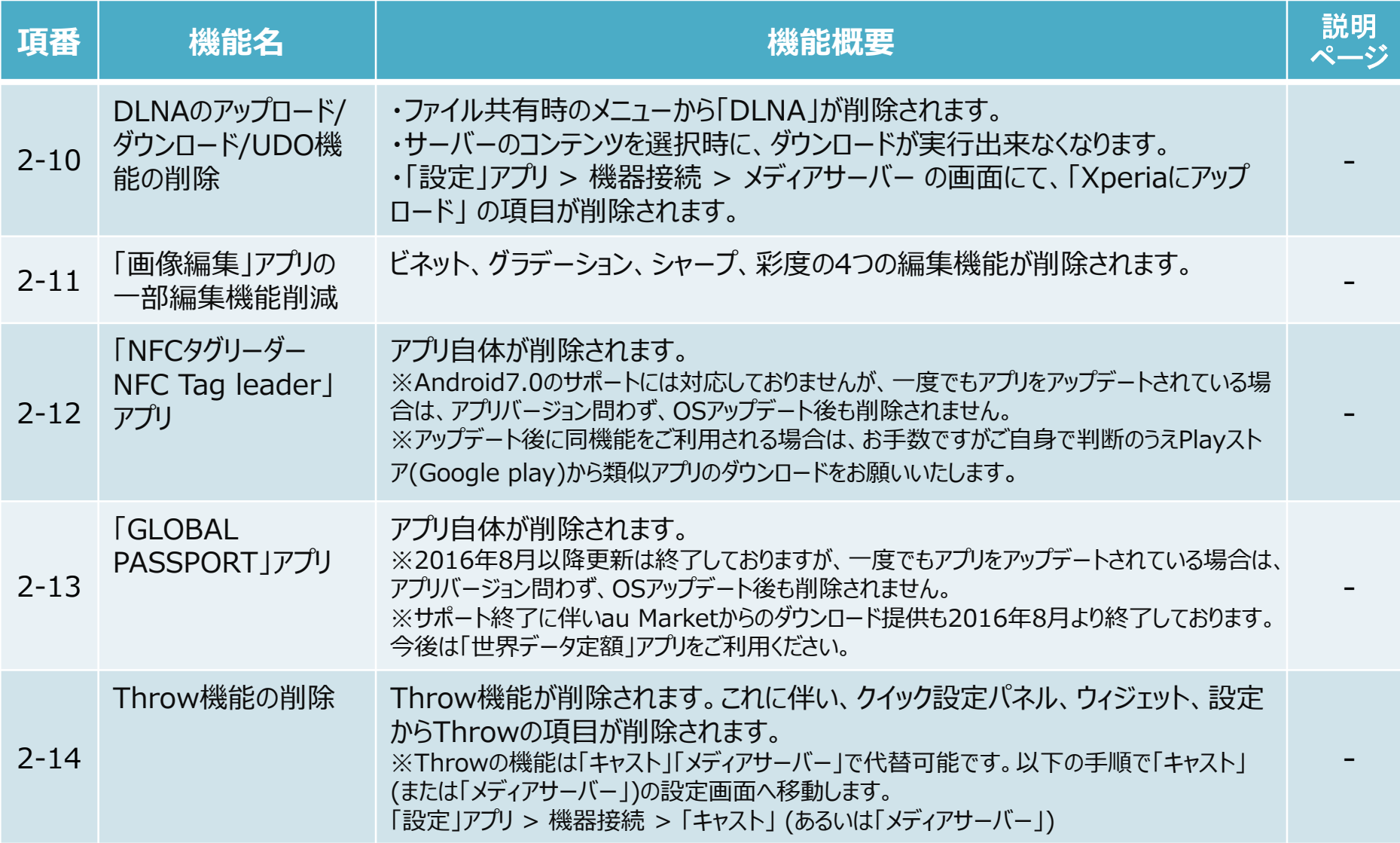

# OSアップデート後、次の設定項目は初期値に変更されます。

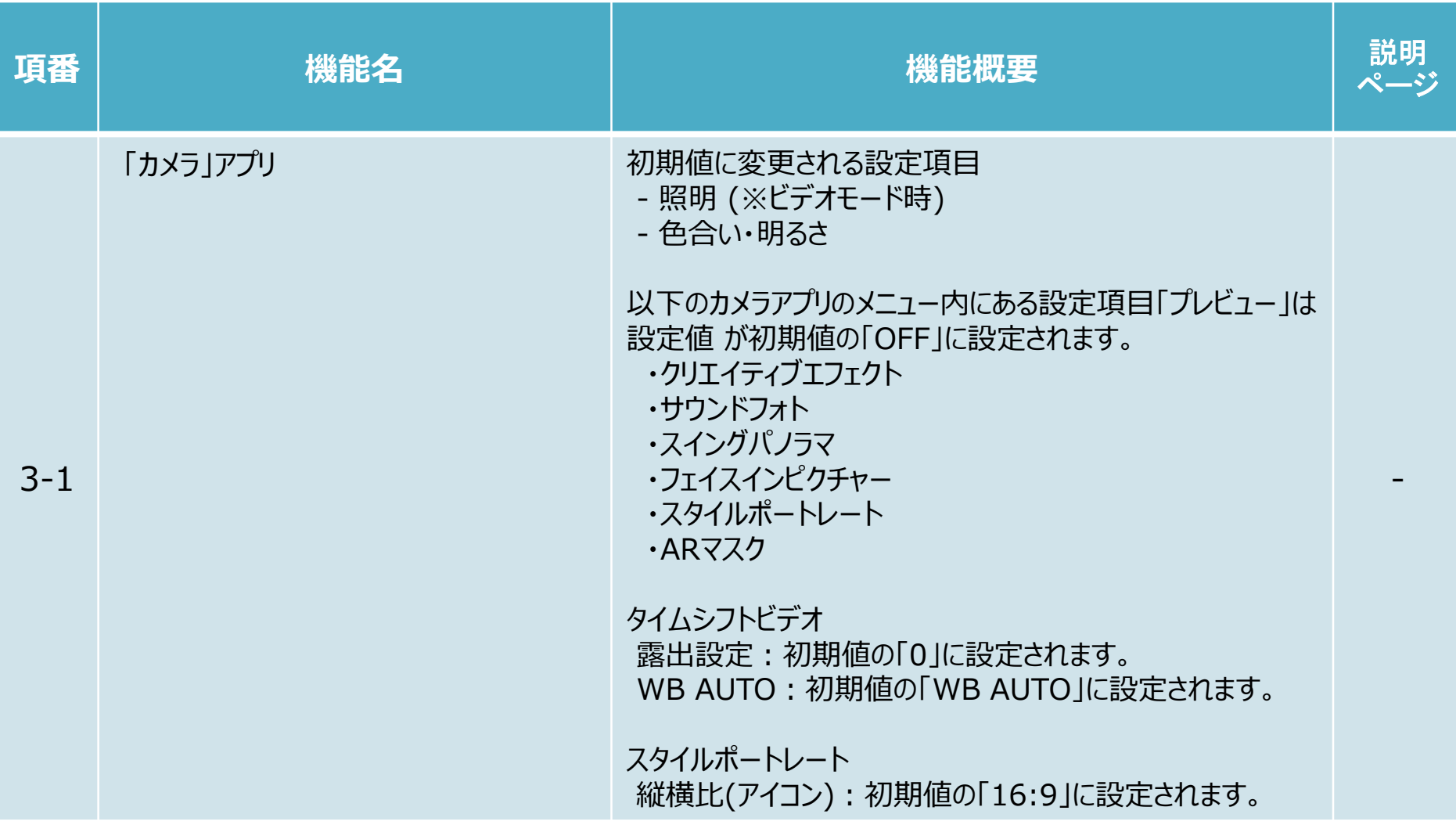

# 3.OSアップデートによる設定初期化項目

# OSアップデート後、次の設定項目は初期値に変更されます。

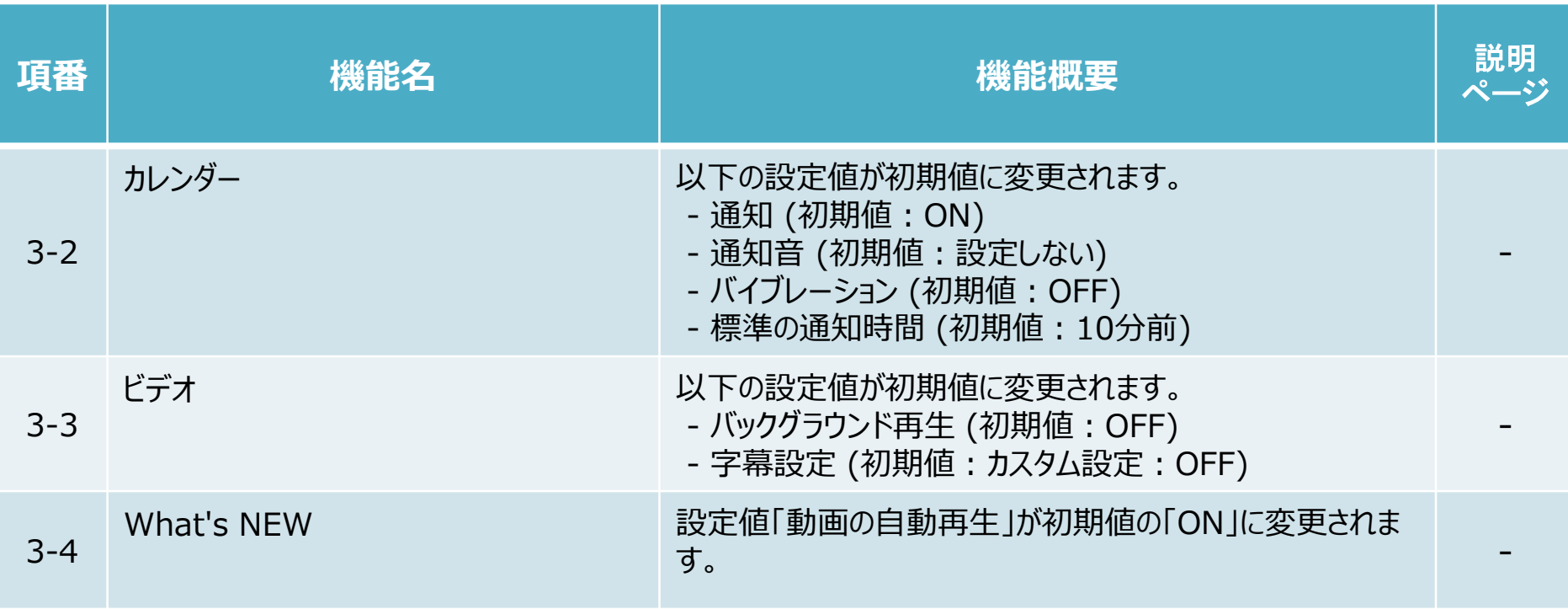

マルチウィンドウ対応のアプリを画面に並べて使用することができます。 ※マルチウィンドウ非対応のアプリでは マルチウィンドウは使用できません。

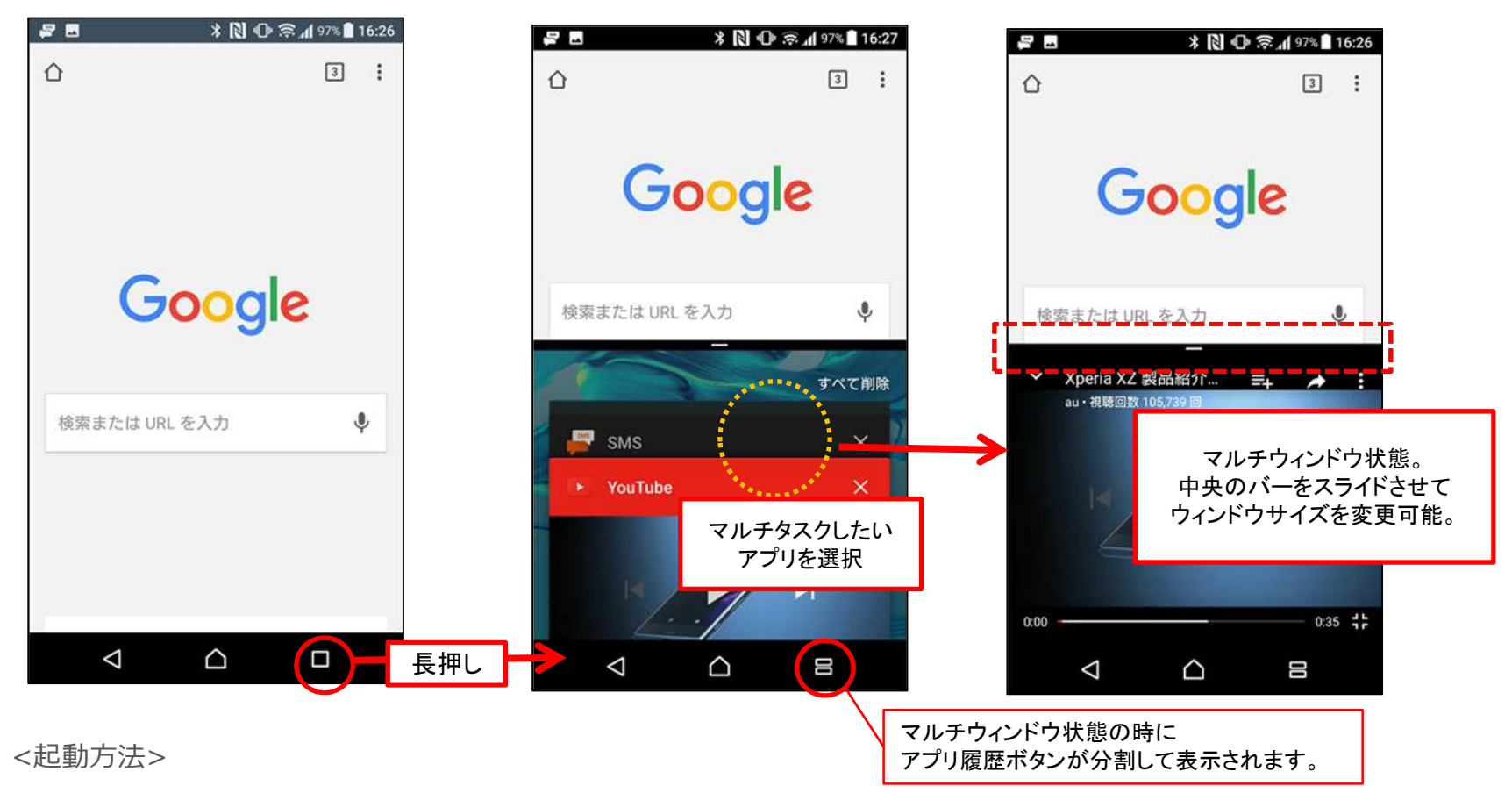

1.マルチウィンドウ対応のアプリが複数起動している状態でアプリ履歴ボタンを長押しする

2. アプリ履歴画面にて、マルチウィンドウで表示させたいアプリを選択する

# 1-1)「マルチウィンドウ」機能の追加 (2/2)

### マルチウィンドウの終了方法は以下の通りです。

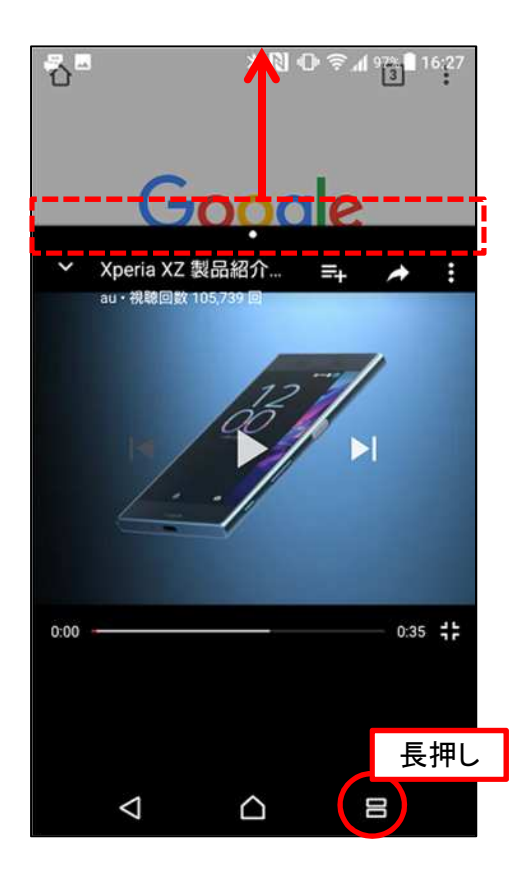

<マルチウィンドウ終了方法>

- ・マルチウィンドウ画⾯にて、 アプリ分割バーを画⾯上部に向かってドラッグする または
- ・アプリ履歴ボタンを⻑押しする

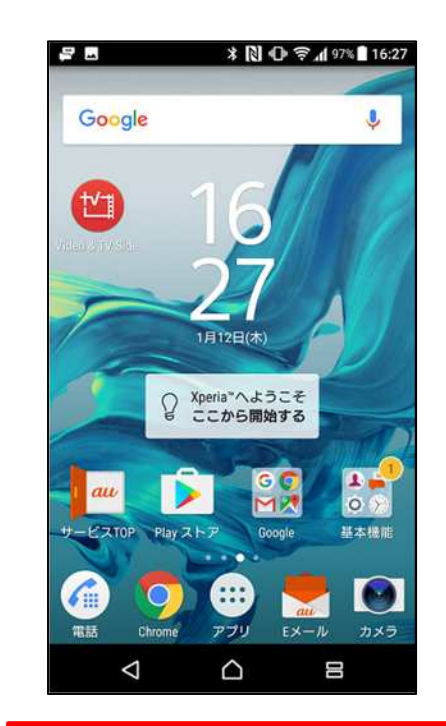

ホームボタンを選択しても マルチウィンドウは終了しません。 (ステータスバーに起動中の アプリが透けて表示されます)

### 1. 通知画面の表示が一部変更されます。

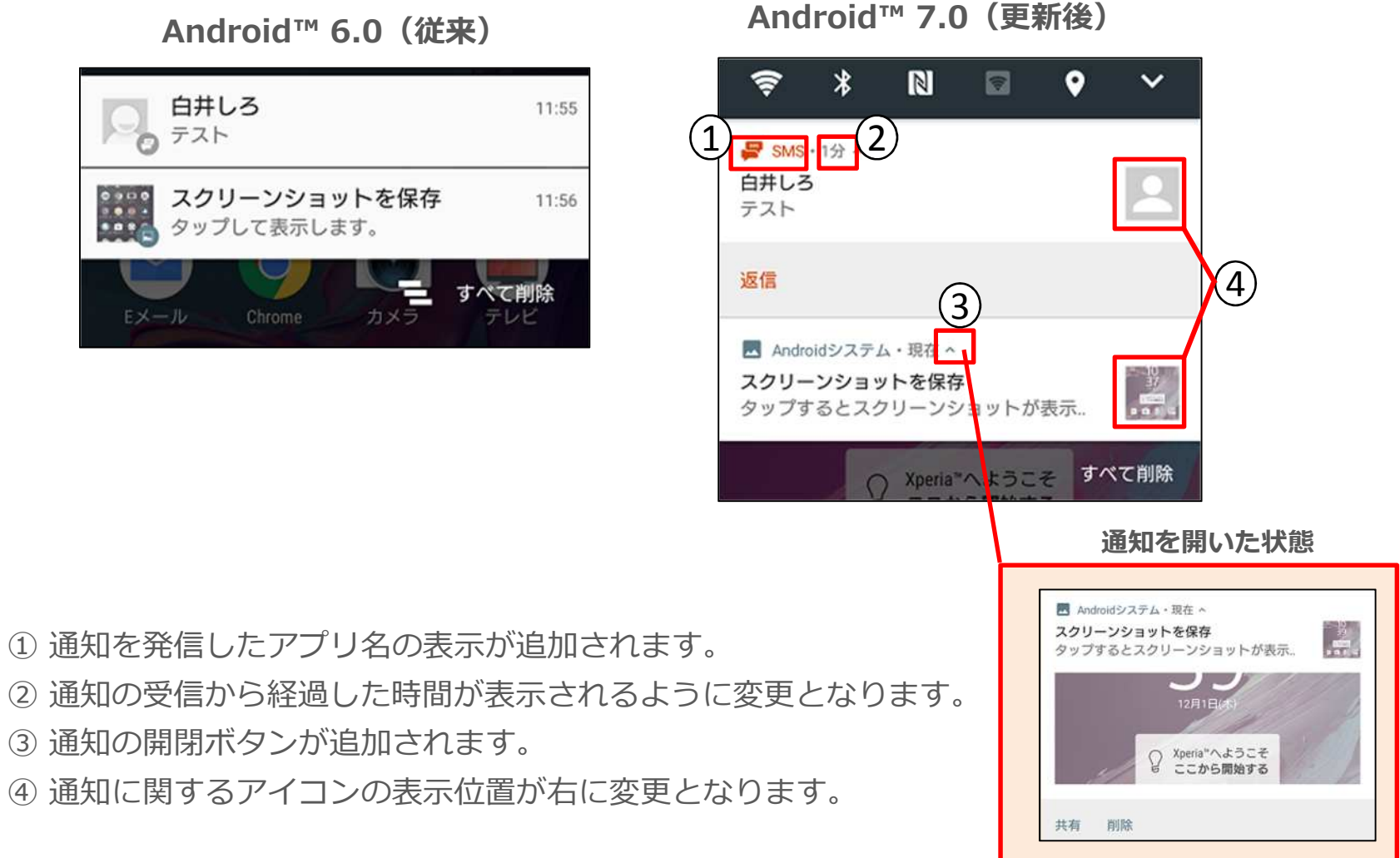

### 1-2) 通知画面:通知画面の表示変更および実⾏できる機能の追加 (2/2)

### 2. 通知画面から実⾏できる操作が追加されます。(SMSの返信、設定変更等)

![](_page_18_Figure_2.jpeg)

① 通知画⾯からSMS等の返信が⾏えるようになります。

② 通知を発信したアプリの、通知に関する設定を変更できるようになります。

### 1-3) アプリ履歴画面:スモールアプリの起動方法の変更

アプリ履歴画面からスモールアプリを起動する方法が変更となります。 従来はアプリ履歴画面下部のショートカットまたは展開ボタン(^)を 選択してアプリを起動していましたが、アップデート後は 画面左上の「スモールアプリ」からスモールアプリ⼀覧画面へ移動します。

![](_page_19_Picture_2.jpeg)

Android™ 6.0 (従来) Android™ 7.0 (更新後)

![](_page_19_Figure_5.jpeg)

### 従来のキャリア絵文字に加えて、google絵文字が利用可能となります。

Android™ 7.0(更新後)

![](_page_20_Picture_45.jpeg)

キャリア絵⽂字 google絵⽂字

- ・絵文字は文字入力画面で「キーボード」ボタン(または | ◎■ ボタン) を選択後、 「絵文字」タブを選択した際に表示されます。
- ・絵文字は前方にキャリア絵文字、後方にAndroid絵文字 の順に表示されます。

建ポイスパーティー 国

### 通話履歴の削除方法が変更となります。

電話

Q 連絡先検索

さんぷる 太郎

発信前に番号を編集

メッセージを送信

通話履歴から削除

プレフィックスを追加

新しいボイスパーティーを作成

連絡先を表示

■ ポイスパーティー ■ ■

最もよく使う電話番号がここに表示ささんぷる太

W.

最近の過話履歴(すべての通話を表示)

**電話** 

れます

携帯

さんぷる 太郎

Q 連絡先検索

よく使う連絡先

長押し

携帯

![](_page_21_Figure_3.jpeg)

#### Android™ 6.0 (従来) Android™ 7.0 (更新後)

<発着信履歴削除手順>

1. 削除したい通話履歴を選択する

- 2. 通話履歴カードの「通話詳細」を選択する
- 3. 画面右上の「ゴミ箱」アイコンを選択する

# 1-5) 「電話」アプリ:通話履歴の削除方法の変更 (一括削除)

# 以下の手順で通話履歴を一括削除する事ができます。

※一括削除を実施しても伝言メモは削除されません。

Android™ 7.0 (更新後)

![](_page_22_Figure_4.jpeg)

23

[よく使う連絡先][通話履歴][連絡先][伝言メモ]の4つのタブが追加 されました。

![](_page_23_Figure_2.jpeg)

Android™ 7.0 (更新後)

よく使う連絡先:やり取りの多い連絡先や、お気に⼊りに設定した連絡先が表⽰されます。

|通話履歴が表示されます。

連絡先 :「連絡先」アプリに登録されている連絡先一覧が表示されます。

伝言メモ :不在着信時に記録された伝言メモが表示されます。

※「通話履歴」タブで伝言メモを再生することはできません。 24

1-7)「電話」アプリ:よく使う連絡先タブの連絡先の配置の変更

# よく使う連絡先タブに表示されている連絡先の配置を変更する事が可能に なります。 ※ よく使う連絡先には「使用頻度の⾼い連絡先」「お気に⼊りに設定された連絡先」が表示されます。

![](_page_24_Figure_2.jpeg)

Android™ 7.0 (更新後)

<変更方法>

1. 位置を変更したい連絡先のサムネイルを長押しする

2. 長押ししたまま、移動したい位置へドラッグする

3. 移動したい位置で指を離す 25

1-8)「電話」アプリ:通話履歴タブの発信方法変更および「通話履歴カード」の追加

通話履歴タブに「通話履歴カード」の追加されました。 ①通話履歴をタップした際に「通話履歴カード」が表示されるようになります。 ②従来は通話履歴をタップすると履歴相手に発信されましたが、 通話履歴カードの受話器アイコンをタップして発信するように変更されます。 ③通話履歴カードの「通話詳細」をタップすると、通話詳細画面が表示されます。

![](_page_25_Picture_2.jpeg)

Android™ 7.0 (更新後)

# 1-9)「電話」アプリ:通話履歴タブに「番号を拒否設定」を追加 (1/2)

### ・特定の番号を指定して着信拒否をする設定が追加されます。

![](_page_26_Figure_2.jpeg)

Android™ 7.0(更新後)

<設定方法>

- 1. 通話履歴タブにて、拒否設定したい電話番号の履歴を長押しする
- 2. 表示されたメニューから「番号を拒否設定」を選択
- 3. 確認ダイアログにて「追加」を選択

※「設定」アプリの「通話設定」から「着信拒否設定」>「番号指定拒否」 からも設定する事が出来ます。

1-9)「電話」アプリ:通話履歴タブに「番号を拒否設定」を追加 (2/2)

#### ※ 着信拒否した電話番号の確認方法について

「電話」アプリ、「連絡先」アプリ、「設定」アプリから確認することができます。

![](_page_27_Figure_3.jpeg)

通話設定 > 着信拒否設定 >番号指定拒否

### 1-10)「電話」アプリ:「通話履歴」画面の追加

### 「通話履歴」画面が追加されます。 メニューから「通話履歴」を選択すると、通話の種類ごとにタブ分けされた 「通話履歴」画面が表示されます。

![](_page_28_Picture_2.jpeg)

Android™ 7.0(更新後)

通話履歴画面には「すべて」「不在着信」「着信」「発信」タブが表示されます。

# 1-11)「連絡先」アプリ:UI変更

- ① 連絡先⼀覧に表示されていた緊急情報アイコンの表示位置が アクションバーへ変更となります。
- ②「すべて」タブのインデックスバーがスクロールバーへ変更となります。

![](_page_29_Figure_3.jpeg)

※Android 6.0(従来)では、「緊急情報」は「ICE情報」という名称でした。

### 1-12)「連絡先」アプリ:「お気に入り」タブの変更

- ①「お気に⼊り」タブに表示される連絡先のサムネイルが四角から円形へ 変更となります。
- ②「お気に入り」タブで +ボタンをタップすると「新しい連絡先を追加」 画面へ遷移するように変更となりました。 (従来は、+ボタンをタップすると 「連絡先検索」画面が表示されていました。)

![](_page_30_Figure_3.jpeg)

Android™ 6.0 (従来) Android™ 7.0 (更新後)

1-13) メモ:「電話」アプリの「連絡先」タブ と 「連絡先」アプリの「すべて」タブ の違い

「電話」アプリの「連絡先」タブと「連絡先」アプリの「すべて」タブは どちらも連絡先⼀覧が表示されますが、以下の点が異なります。 「電話」アプリの「連絡先」タブ :「緊急情報」「自分の情報」が表示されない 「連絡先」アプリの「すべて」タブ:「緊急情報」「自分の情報」が表示される

![](_page_31_Figure_2.jpeg)

Android™ 7.0 (更新後)

![](_page_31_Figure_4.jpeg)

1-14) 緊急情報:ロック画面から緊急情報(旧名称:ICE情報)へのアクセス方法の変更

・ロック画面から緊急情報(旧名称:ICE情報)へアクセスする方法が 変更となります。

![](_page_32_Figure_2.jpeg)

Android™ 7.0 (更新後)

<アクセス方法>

- 1. ロック画⾯にて「緊急/情報」を選択する
- 2. ダイアラー画面にて「緊急情報」を2回選択する
- ※画面のロック設定をしていない場合はロック画面が表示されません。

画面のロックは、「設定」アプリ >「ロック画面とセキュリティ」>「画面のロック」から設定できます。

### ⼀部の設定項目の配置および名称が変更されます。

![](_page_33_Figure_3.jpeg)

Android™ 6.0 (従来) Android™ 7.0 (更新後)

![](_page_33_Picture_163.jpeg)

1-15) 「設定」アプリ:一部の設定項目の配置および名称の変更 (2/3)

「ホーム」「タップ&ペイ」「印刷」の各項目の配置位置が変更となります。

![](_page_34_Figure_2.jpeg)

# 1-15) 「設定」アプリ:一部の設定項目の配置および名称の変更 (3/3)

- メモ:設定したい項目が見つけられない場合は、画面右上の Q マークより 検索機能をご利用ください。
- 例:「機内モード」を検索する場合

![](_page_35_Figure_3.jpeg)

- 1. 画面右上の虫眼鏡アイコンを 選択する
- 2. 検索画面に移動後、 検索したい設定項目名を 入力する

入力した文字列と合致する 設定項目が表⽰される

1-16)「設定」アプリ:「データ使用」に「データセーバー」機能の追加

データ通信量を抑える機能「データセーバー」が追加されました。 アプリがバックグラウンドで行うデータ送受信を停止する事でデータ通信量を抑制する 事が出来ます。OSアップデート後の初期値はOFFです。 ※使用中のアプリからデータにアクセスすることは出来ますが、アクセス頻度が低くな る場合があります。この影響として、例えば画像はタップしないと表示されないように なります。

![](_page_36_Figure_2.jpeg)

#### <設定方法>

- 1. 「設定」アプリ の「データ使用」を選択する
- 2. 「データセーバー」を選択し、ONに設定する
- 3. データ通信を制限したくないアプリがある場合は、

「データ通信を制限しないアプリ」を選択し、当該のアプリをONに設定する

1-17) 「設定」アプリ:「データ使用」にインジケータの表示を追加

### 「データ使用」画面にインジケータが追加されます。

Android™ 7.0 (更新後)

![](_page_37_Picture_3.jpeg)

<設定方法>

「設定」アプリ>「無線とネットワーク」内「データ使用」>「モバイルデータ通信量」

38

# 1-18)「設定」アプリ:音設定に「アラーム音」の追加

### 「音設定」に「アラーム音」の設定が追加されます。

Android™ 7.0 (更新後)

![](_page_38_Picture_3.jpeg)

### 1-19) 「設定」アプリ: 設定項目「表示サイズ」 の 追加

### 画面に表示される文字・画像のサイズを変更する設定項目「表示サイズ」が 追加となります。※「画面設定」または「ユーザー補助」から設定可能です。

![](_page_39_Picture_2.jpeg)

<設定方法> 「画⾯設定」から設定する場合 1. 「設定」アプリの「画⾯設定」を選択する 2. 「表示サイズ」を選択する 「ユーザー補助」から設定する場合 ※設定値は「小」「標準」「大」から選択可能

- 1. 「設定」アプリの「ユーザー補助」を選択する
- 2. 「表示サイズ」を選択する

### 1-20)「設定」アプリ:一部の設定がONまたはOFFである事を知らせる表示を追加

⼀部の設定がONまたはOFFである事を知らせる表示が追加されます。 特定の設定がON(またはOFF)になっている場合に、 ユーザーへ設定状態を知らせる表示が「設定」アプリ内に追加されます。 この表示から設定をOFF(またはON)に変更する事が可能です。

![](_page_40_Picture_2.jpeg)

 $\alpha$ 設定 機内モードがON  $\lambda$ Wi-Fi、Bluetooth、モバイルネットワークがOFFに<br>なっています。電話の発信やインターネットへの 接続はできません。 OFFにする 無線とネットワーク  $\bullet$ Wi-Fi  $\left( \frac{1}{2} \right)$ Bluetooth  $\int$ データ使用 ■診 機器接続 その他の設定  $\triangleleft$ △  $\Box$ 

Android™ 6.0 (従来) Android™ 7.0 (更新後)

表示対象となる設定 (設定がONの時に表示) ・機内モード ・STAMINAモード ・テザリング

- 
- ・通知の鳴動制限
- ・データセーバー
- ・Android for Work

(設定がOFFの時に表⽰) ・モバイルデータ

### 1-21)「設定」アプリ:「バッテリー」の「STAMINAモード」機能の変更 (1/3)

「STAMINA」モード設定画面にON/OFFボタンが追加されました。 従来は「電池残量15%で自動的に有効」「常に有効」「無効」の設定値から 選択していました。

OSアップデート後は STAMINAモードをONに設定後に 「電池残量15%で自動的に有効」か「常に有効」を選択する手順に変更となります。 ※STAMINAモードを無効にする場合はON/OFFボタンを「OFF」に設定します。 OSアップデート後の初期値はOFFです。

![](_page_41_Picture_69.jpeg)

Android™ 6.0 (従来) Android™ 7.0 (更新後)

![](_page_41_Picture_6.jpeg)

STAMINAモードの詳細設定項目はクレーアウト表示されます。 42 ※STAMINAモードが「OFF」に設定されている場合、

### 1-21)「設定」アプリ:「バッテリー」の「STAMINAモード」機能の変更 (2/3)

### クイック設定パネルからSTAMINAモードを起動する場合、現状の設定値に よって表示されるメッセージが変更となります。

![](_page_42_Picture_57.jpeg)

<クイック設定パネルからSTAMINAモードを起動する方法>

- 1. クイック設定パネルにて、「電池」タイルを選択する
- 2. バッテリー画⾯にて「STAMINAモード」を選択する
- 3. 確認ダイアログで「OK」を選択する

※以前の操作で「今後表示しない」のチェックボックスをONにして「OK」を選択した場合、 手順3は省略されます。

### 1-21)「設定」アプリ:「バッテリー」の「STAMINAモード」機能の変更 (3/3)

### 電池残量が15%まで低下した際に表示されるSTAMINAモードの有効化を 促す文言が変更となります。

- (旧) 「STAMINAを自動で有効」
- (新) 「STAMINAモードを ONにしてください」
- ※この文言は「STAMINAモード」を 「電池残量15%で自動的に有効」に 設定している場合に表示されます。

![](_page_43_Picture_5.jpeg)

### 1-22) クイック設定:通知領域へショートカットを追加および複数ページ対応

- ① 通知領域に、クイック設定パネルの先頭5つのショートカットを表示する 機能が追加されます。
- ② クイック設定パネルが複数ページ対応となります。 これにより、従来よりも多くのタイルをクイック設定パネルへ追加する事が 可能となります。

![](_page_44_Picture_3.jpeg)

![](_page_44_Figure_5.jpeg)

![](_page_44_Figure_6.jpeg)

 $\alpha$   $\sim$ 

 $\overline{5}$ 

キャスト

1-23)「ダウンロード」アプリ:UIの追加・変更 (1/2)

①画面左上にメニュー(≡)アイコンが追加されます。

(メニューから画像、動画、音声等 を選択する事により、選択したファイル種別のみを 表示する事が出来ます)

- ②画面表示形式切替アイコンが追加されます。
- 3画面右上のメニュー(国)項目が変更されます。

(「グリッド表示/リスト表示」→「新しいフォルダ」「ファイルサイズを表示/非表示」に変更)

![](_page_45_Figure_6.jpeg)

1-23)「ダウンロード」アプリ:UIの追加・変更 (2/2)

#### ・ファイル選択時のメニュー項目に「移動」「名前を変更」が追加されます。

![](_page_46_Picture_2.jpeg)

<ファイルの移動方法>

- 1. 移動したいファイルのサムネイルを長押しする
- 2. メニュー > 「移動」を選択する
- 3. 移動先を選択する
- 4. 「移動」を選択する

<名前の変更方法>

- 1. 移動したいファイルのサムネイルを長押しする
- 2. メニュー > 「名前を変更」を選択する
- 3.「名前を変更」 ダイアログにて、 変えたい名前を入力して「OKIを選択する

# 1-24) アプリ履歴画面: アプリー括終了アイコンの表示形式および位置の変更

### アプリ履歴画面の右下に表示されていたアプリー括終了アイコンが 「すべて削除」の文字列に変更されます。また、表示位置が右上に変わります。

![](_page_47_Picture_2.jpeg)

#### Android™ 6.0 (従来) Android™ 7.0 (更新後)

![](_page_47_Picture_4.jpeg)

### 2-1) 「連絡先」アプリ:グループタグの削除 (1/2)

グループタブが削除されます。また、連絡先の新規追加/編集時に「グループ」 の項目が削除となります。

![](_page_48_Figure_2.jpeg)

「グループ」に関する以下の機能が使用できなくなります。

- ・連絡先の新規追加/編集時における「グループ」の項目(項目自体が削除されます)
- ・グループの削除とグループ名の変更

・グループ内メンバーへのメッセージやEmailの一⻫送信

以下の機能は継続して使用できます。(※「グループ」の登録がある連絡先を引き継いだ場合)

- ・新規グループの作成やグループ内のメンバー変更
- ※グループの作成/メンバーの変更は

「新しい連絡先を追加」画⾯ または「連絡先を編集」画⾯で実施できます。

### 2-1) 「連絡先」アプリ:グループタグの削除 (2/2)

指定したグループの連絡先のみを表示させたい場合は「連絡先」アプリの 「すべて」タブのメニューから表示させたいグループを選択ください。

![](_page_49_Figure_2.jpeg)

「表示グループ/アカウント」 を選択

ラジオボタンをONにする

チェックボックスのみを ONにする

グループの連絡先のみが 「すべて」タブに表示される

指定したグループを「すべて」タブへ表示する⼿順は、以下の場合にのみ実施できます。 ・「グループ」に登録された連絡先がある状態でOSアップデートを実施している場合 ※OSアップデート後、「グループ」登録のある連絡先が本体連絡先に保存されていない場合は 連絡先の新規追加画⾯および編集画⾯にて「グループ」という項目は表⽰されません。

# 2-2)「スクリーンショットシェア」アプリ:一部機能の削減

### 画面をスワイプしてスクリーンショットをとる機能が削除されます。

![](_page_50_Picture_33.jpeg)

Android™ 6.0 (従来) Android™ 7.0 (更新後)

![](_page_50_Picture_34.jpeg)

◎「電源」キーと音量キーの同時押しでスクリーンショットをとる機能は 引き続き利用可能です。